## 「名前を付けて保存」から PDF 形式に変換

※「名前を付けて保存」が作成した Word ファイルを PDF に変換する一般的な方法です。

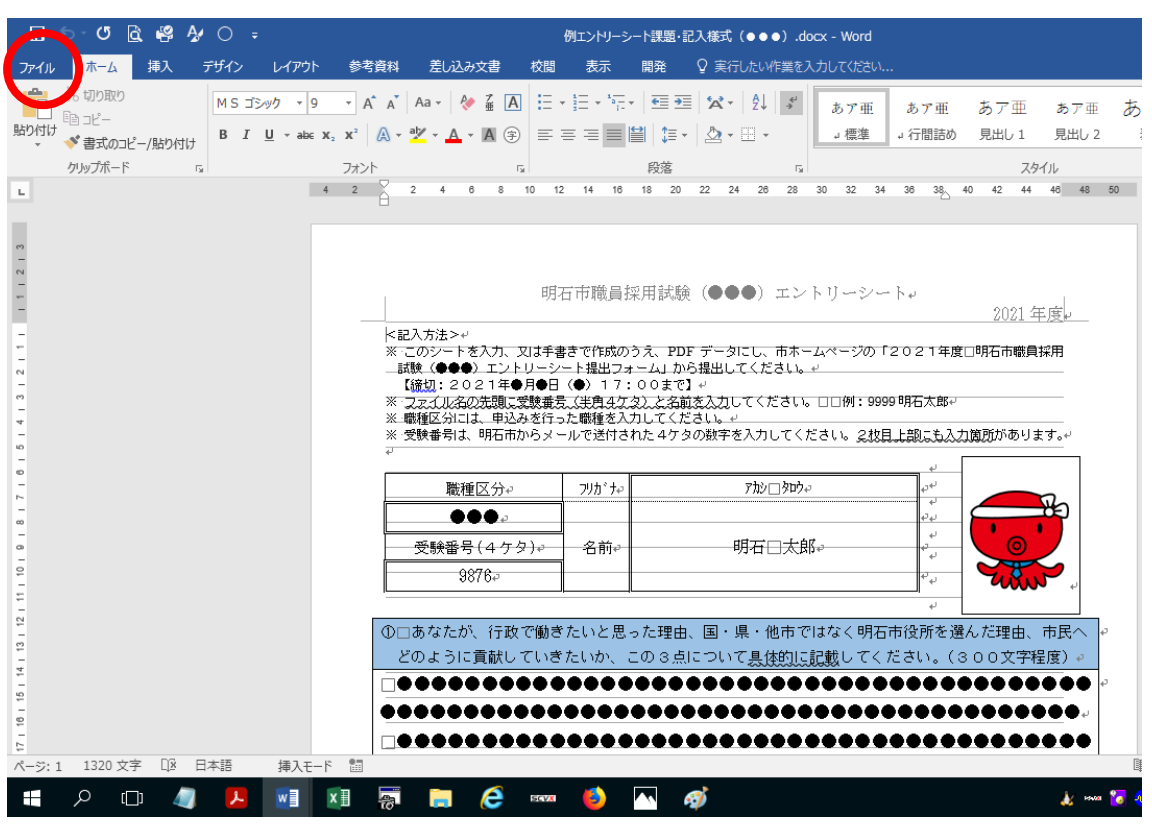

左上の【ファイル】タブをクリックします。

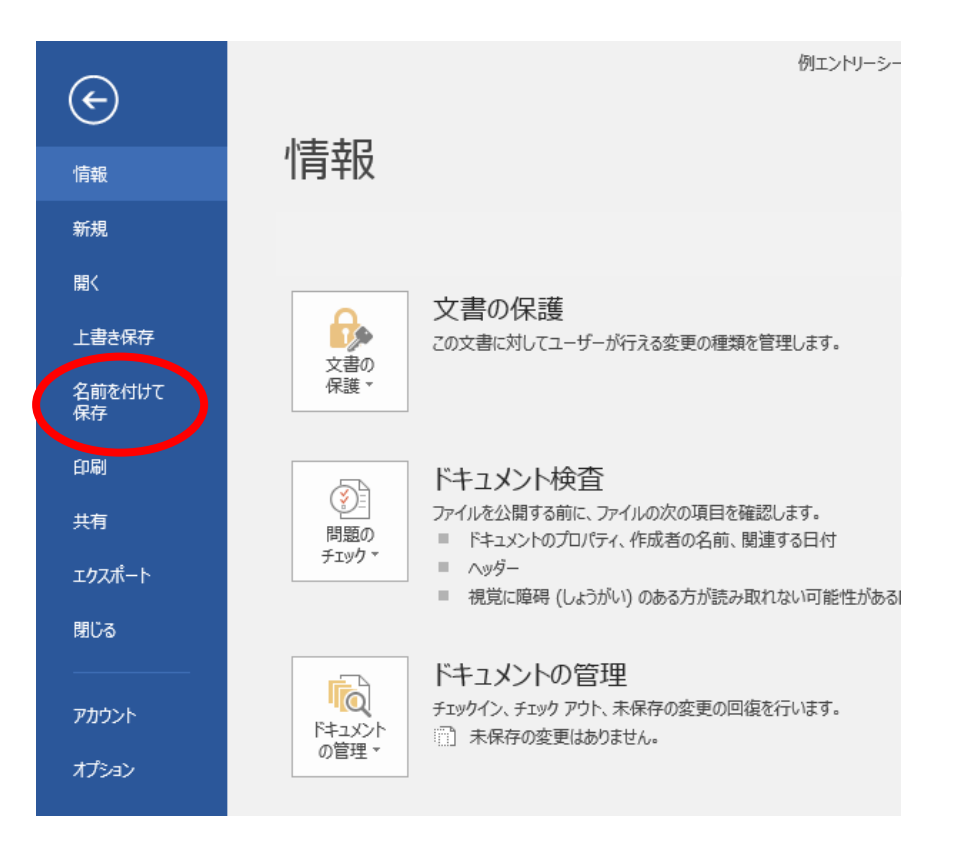

【名前を付けて保存】をクリックします。

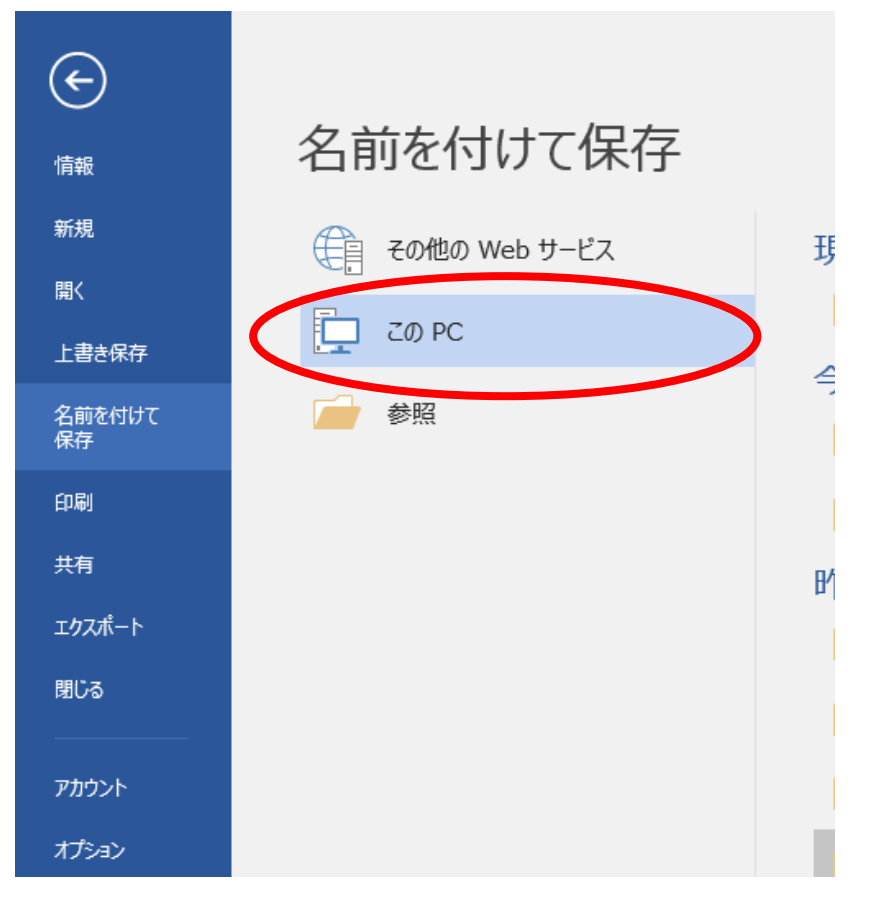

【この PC】をダブルクリックし、保存する場所を決定します。

## ■ 名前を付けて保存

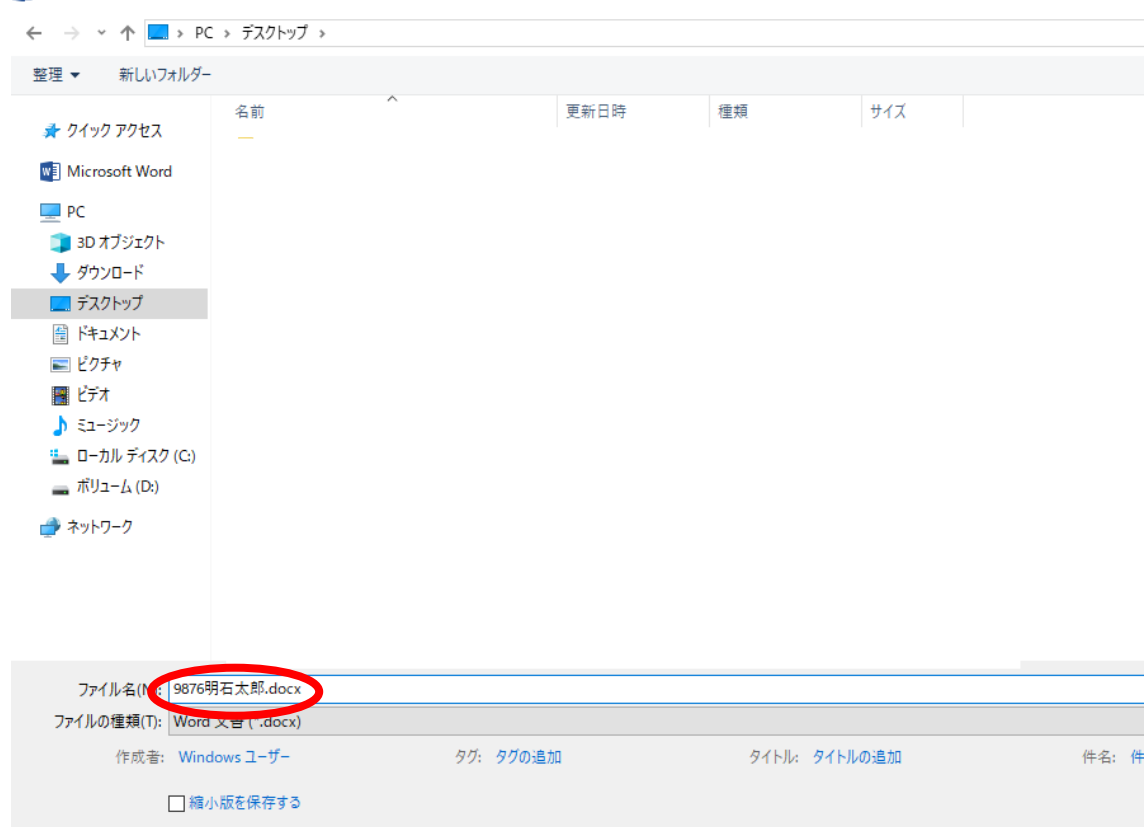

ファイル名(受験番号と氏名)を入力します。〔例:9876 明石太郎〕

## ■ 名前を付けて保存

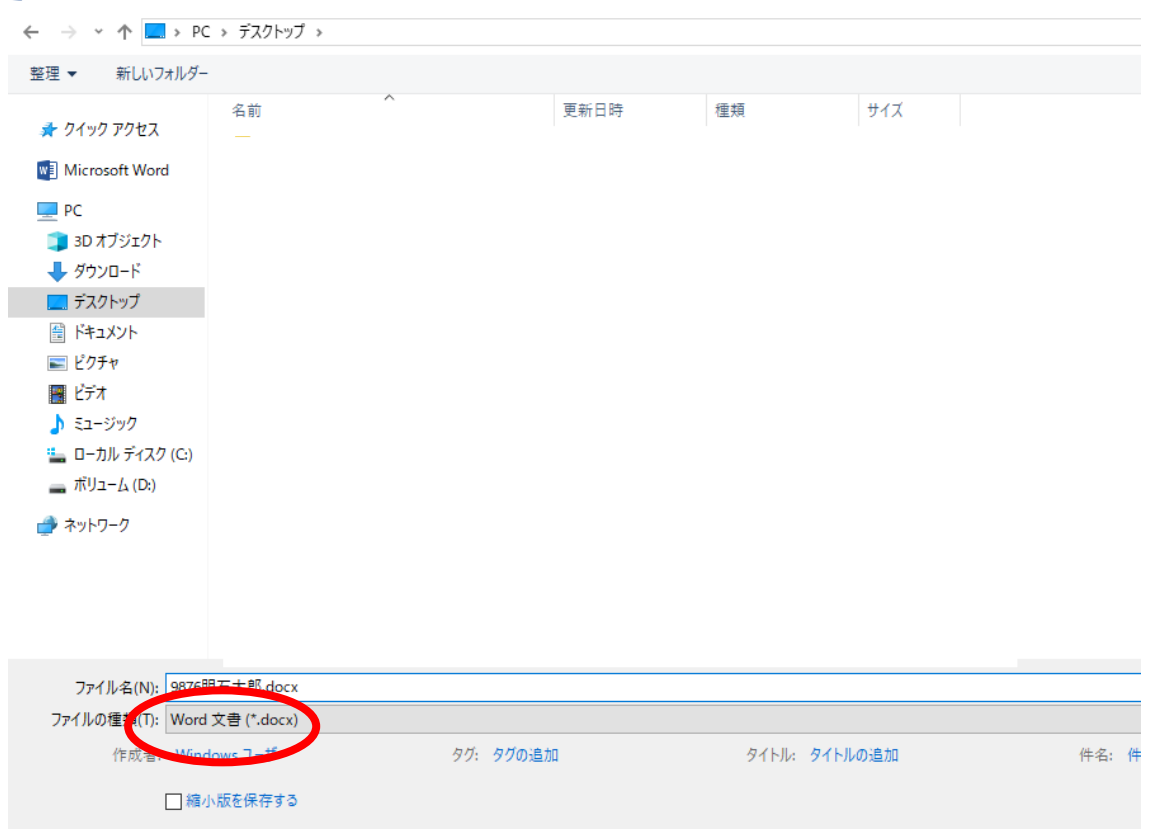

【Word 文書】をクリックします。

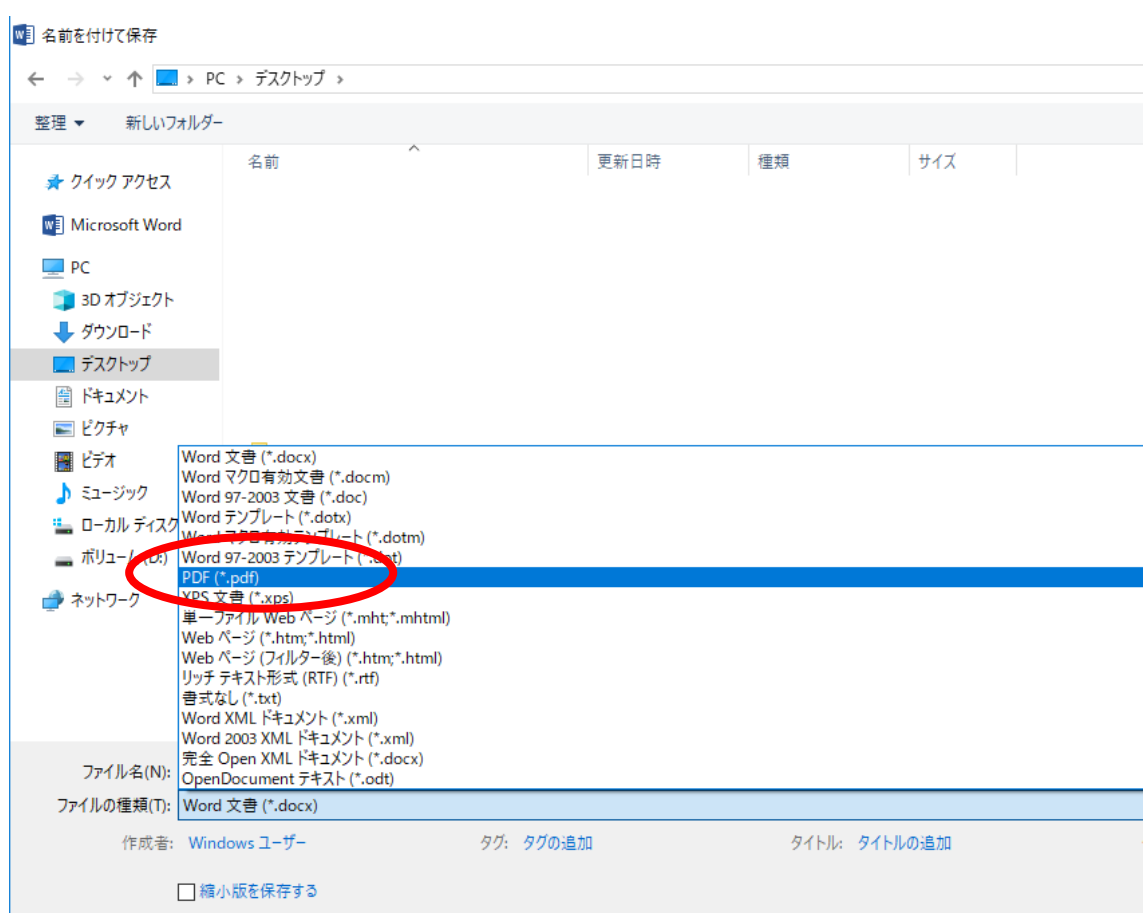

プルダウンメニューが開きますので【PDF】をクリックします。

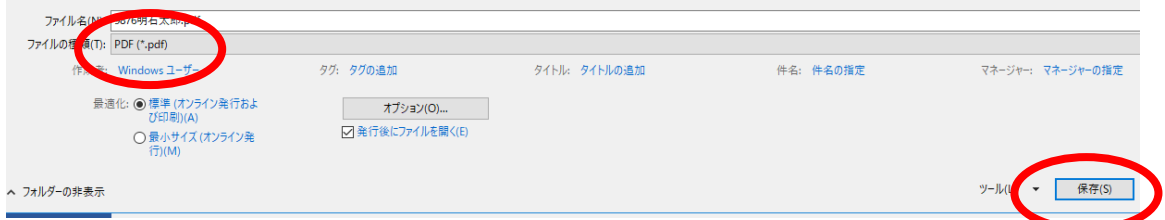

ファイルの種類が【PDF】になったことを確認したら、【保存】ボタンをクリックします。

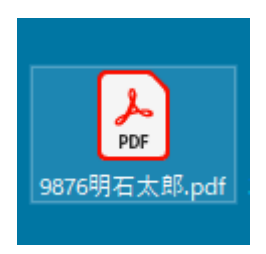

これで、Word ファイルが、PDF で保存できました。

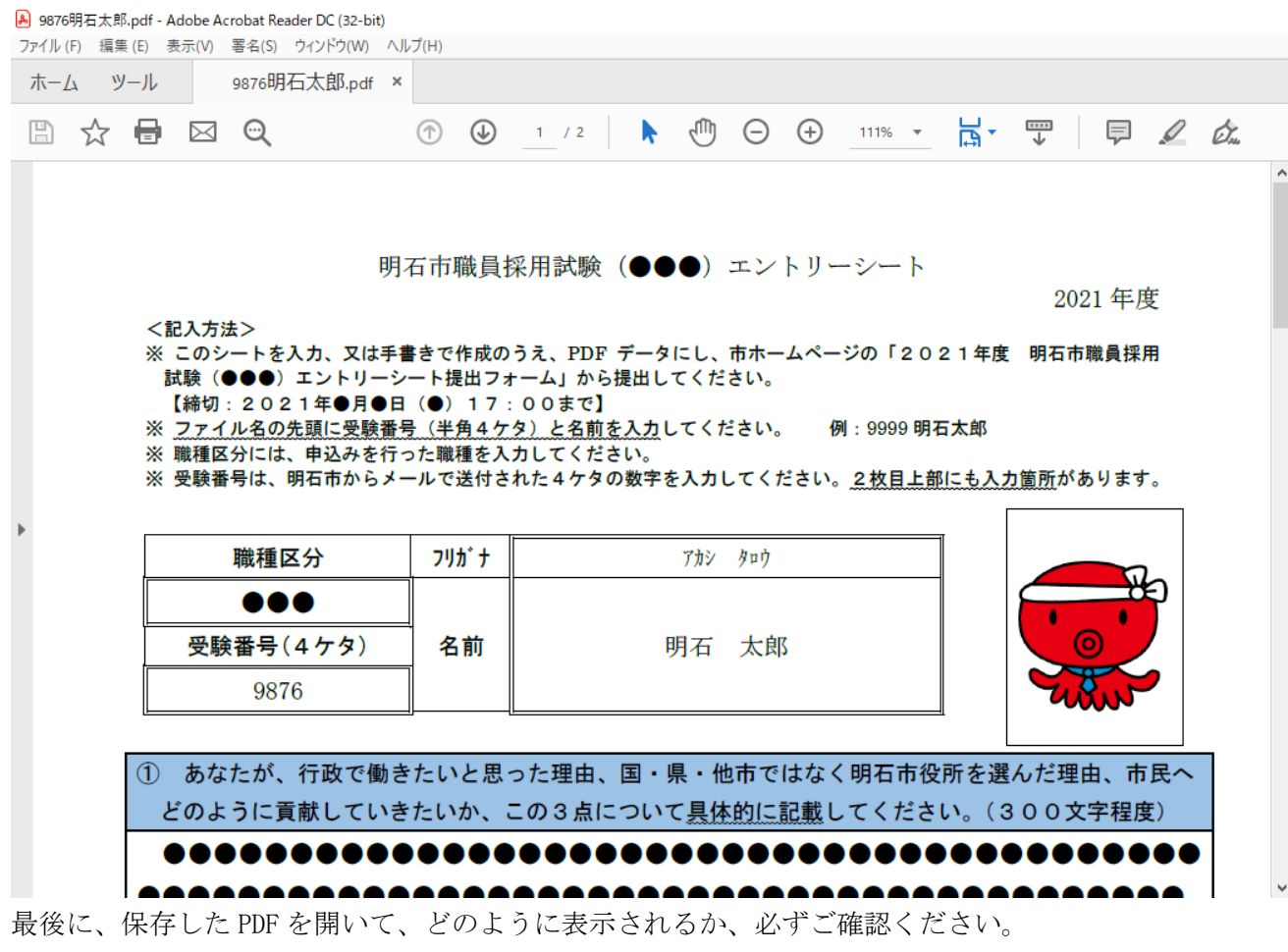

これ以外にも他の方法がありますので、ご自身の必要に応じて Yahoo!や Google 等でお調べください。